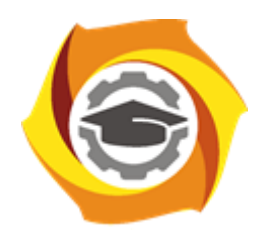

**Негосударственное частное образовательное учреждение высшего образования «Технический университет УГМК»**

# **МЕТОДИЧЕСКИЕ РЕКОМЕНДАЦИИ К ОРГАНИЗАЦИИ И ВЫПОЛНЕНИЮ САМОСТОЯТЕЛЬНОЙ РАБОТЫ ПО ДИСЦИПЛИНЕ ИНФОРМАТИКА**

**Направление подготовки 13.03.02 Электроэнергетика и электротехника**

**Профиль подготовки Электрооборудование и энергохозяйство горных и промышленных предприятий**

**Уровень высшего образования Бакалавриат**

*(бакалавриат, специалитет, магистратура)*

Автор-разработчик: Сакулина Ю.В., канд. пед. наук, доцент

Рассмотрено на заседании кафедры гуманитарных и естественно-научных дисциплин Одобрено Методическим советом университета 30 июня 2021 г., протокол № 4

> г. Верхняя Пышма 2021

 Методические рекомендации к организации и выполнению самостоятельной работы составлены в соответствии с рабочей программой дисциплины Информатика.

Самостоятельная работа бакалавров включает изучение теоретического курса, подготовку к практическим занятиям, выполнение домашних работ и написание контрольных работ (студенты ЗФО). Методические указания к выполнению контрольных работ разработаны отдельно и являются составной частью учебно-методического комплекса дисциплины. Самостоятельная работа бакалавров также включает все виды текущей аттестации.

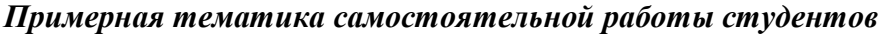

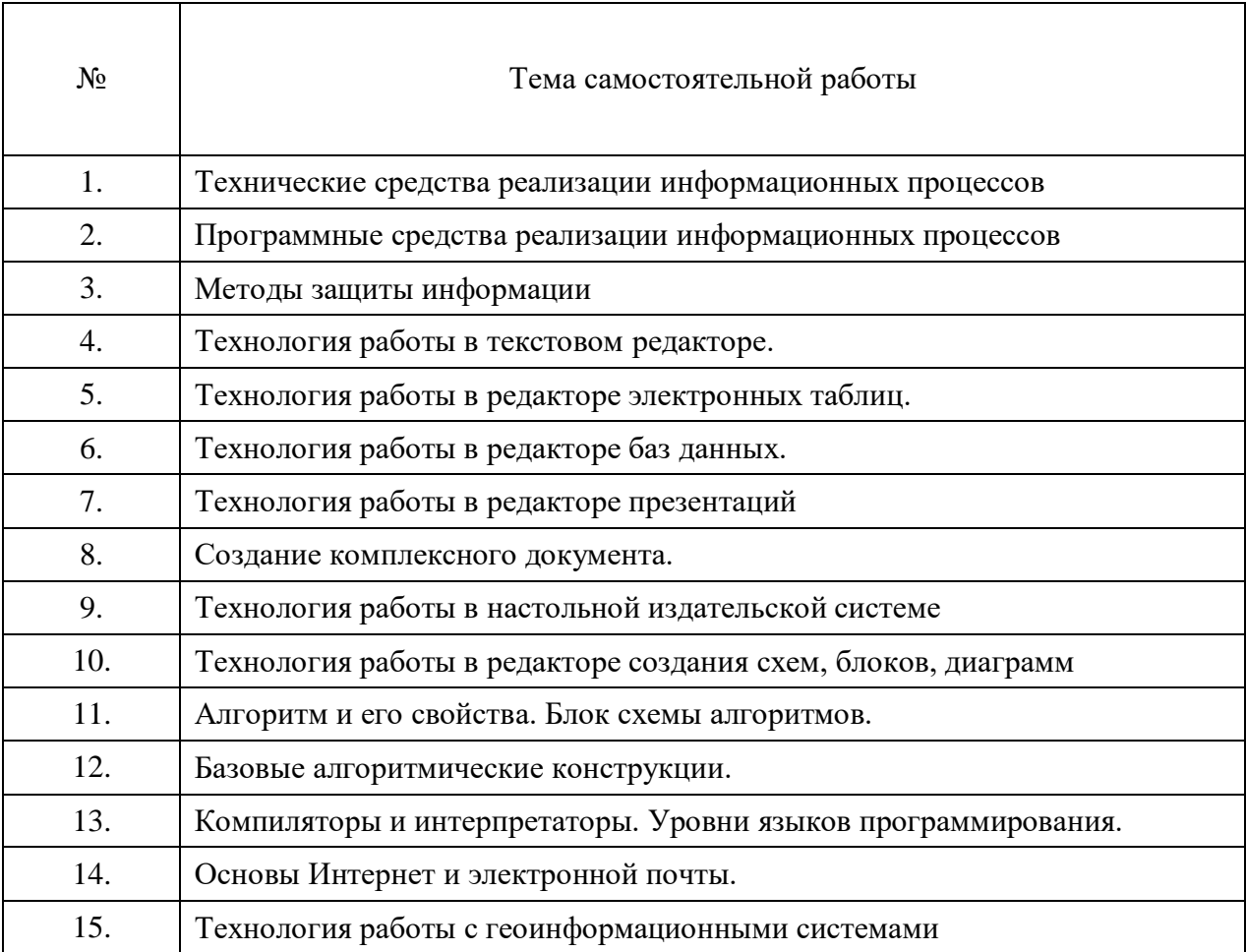

### *Самостоятельная работа № 1*

*Тема:* Технические средства реализации информационных процессов*.* Изучение литературных и электронных источников:

- Архитектура компьютера.
- Принципы построения компьютера.
- Взаимодействие элементов.
- Арифметические и логические основы функционирования вычислительных систем.
- Операции с данными. Алгебра логики.
- История развития вычислительной техники.
- Классификация ЭВМ.
- Персональные компьютеры.

*Практическое задание.* Выполнение домашней работы №1 по системам счисления.

### *Самостоятельная работа № 2*

*Тема:* Программные средства реализации информационных процессов*.* Изучение литературных и электронных источников:

- 
- Уровни программного обеспечения: базовый, системный, служебный и прикладной.
- Классификация программного обеспечения.
- Классификация служебных программ.
- Классификация прикладного программного обеспечения.
- Системное обеспечение. Понятие операционной системы. Операционные системы персональных компьютеров. Параметры операционной системы.
- Мультимедиа. Оборудование и программное обеспечение для обработки мультимедиа информации, основные приемы работы с ними.

### *Самостоятельная работа № 3*

*Тема:* Методы защиты информации*.*

- Изучение литературных и электронных источников:
- Основные методы защиты информации.
- Основные типы компьютерных вирусов и приемы борьбы с ними.
- Антивирусные программы.
- Защита программ и данных.
- Средства автоматического контроля целостности данных.
- Правовая защита.

### *Самостоятельная работа № 4*

*Тема:* Технология работы в текстовом редакторе*.*

Изучение литературных и электронных источников:

- Разновидности текстовых редакторов.
- Технология работы в текстовом редакторе MS WORD.
- Возможности комплексных текстовых редакторов.

*Практическое задание.* Выполнение домашней работы №2

### *Самостоятельная работа № 5*

*Тема:* Технология работы в редакторе электронных таблиц*.* Изучение литературных и электронных источников:

- Разновидности текстовых редакторов.
- Технология работы в текстовом редакторе MS Excel.
- Возможности комплексных редакторов электронных таблиц.
- Графическое представление результатов.
- Анализ полученных результатов.

*Практическое задание.* Выполнение домашней работы №3

### *Самостоятельная работа № 6*

*Тема:* Технология работы в редакторе баз данных*.*

Изучение литературных и электронных источников:

- Технология работы с базами данных, на примере MS ACCESS.
- Разновидности баз данных.
- Возможности комплексных баз данных.

*Практическое задание.* Выполнение домашней работы №4

### *Самостоятельная работа № 7*

*Тема:* Технология работы в редакторе презентаций*.*

Изучение литературных и электронных источников:

- Технология создания презентаций, на примере MS POWER POINT.
- Технология создания тестов в PowerPoint.

*Практическое задание.* Выполнение домашней работы №5.

### *Самостоятельная работа № 8*

*Тема:* Создание комплексного документа*.*

Изучение литературных и электронных источников:

- Работа с официальными сайтами и статистическими данными.
- Анализ ГОСТов.

*Практическое задание.* Выполнение домашней работы №6.

### *Самостоятельная работа № 9*

*Тема:* Технология работы в настольной издательской системе

Изучение литературных и электронных источников:

- 1. Система верстки Microsoft Publisher.
- 2. Документы Publisher (файлы с расширением \*.pub, называемые публикациями)
- 3. Публикации в Publisher
- 4. Основные объекты Microsoft Publisher
- 5. Механизм перетекания текста
- 6. Таблицы в Publisher
- 7. Картинки в Publisher
- 8. Импорт графики
- 9. Объекты OLE

10. Библиотека макетов

*Практическое задание.* Выполнение домашней работы №10.

### *Самостоятельная работа № 10*

*Тема:* Технология работы в редакторе создания схем, блоков, диаграмм. Изучение литературных и электронных источников:

1. Создание схемы серверов и стоек.

- 2. Диаграммы, демонстрирующие производительность отдельных сотрудников или эффективность работы по проекту в сравнении с планом.
- 3. Графики выполнения планов.
- 4. Схемы, прототипы сайтов, веб-сайт.
- 5. Схемы организации.
- 6. Наглядные сводные таблицы с данными из Excel.
- 7. Шаблоны.

*Практическое задание.* Выполнение домашней работы №11.

### *Самостоятельная работа № 11*

*Тема:* Алгоритм и его свойства. Блок схемы алгоритмов.

Изучение литературных и электронных источников:

- 1. Понятие алгоритма
- 2. Свойства алгоритма.
- 3. Правила оформления блок-схемы.
- 4. Основные обозначения при создании блок-схем.

Выполнение индивидуального практического домашнего задания по созданию алгоритма.

### *Самостоятельная работа № 12*

*Тема:* Базовые алгоритмические конструкции.

Изучение литературных и электронных источников:

1. Линейные алгоритмические конструкции

2. Разветвляющиеся алгоритмические конструкции

3. Циклические алгоритмические конструкции

*Практическое задание.* Выполнение домашней работы №7.

### *Самостоятельная работа № 13*

*Тема:* Компиляторы и интерпретаторы. Уровни языков программирования.

Изучение литературных и электронных источников:

1. Разновидности языков программирования.

2. Языки программирования низкого уровня.

Языки программирования высокого уровня.

Выполнение индивидуального практического домашнего задания по созданию презентации на тему: «Разнообразие языков программирования».

### *Самостоятельная работа № 14*

*Тема:* Основы Интернет и электронной почты*.* Изучение литературных и электронных источников:

- Технологии работы в глобальной сети.
- Поиск информации.
- Службы Интернет.
- Достоинства и недостатки информатизации.
- Защита информации в сети.

*Практическое задание.* Выполнение домашней работы №9.

### *Самостоятельная работа № 15*

*Тема:* Технология работы с геоинформационными системами*.*

Изучение литературных и электронных источников:

- Разновидности информационных систем.
- Возможности интегрированной информационной системы.
- Microsoft Outlook: работа с календарем, работа с сообщениями, электронной почтой.
- Технология работы с геоинформационными системами.
- Технология работы с справочно-правовыми системами.

*Практическое задание.* Выполнение домашней работы №8.

### **Примерный перечень тем домашних работ**

- 1. Системы счисления.
- 2. Технология работы в текстовом редакторе.
- 3. Технология работы в редакторе электронных таблиц.
- 4. Технология работы в редакторе баз данных.
- 5. Технология работы в редакторе презентаций.
- 6. Создание комплексного документа.
- 7. Алгоритмизация.
- 8. Технология работы с геоинформационными системами.
- 9. Основы Интернет и электронной почты.
- 10. Технология работы в настольной издательской системе
- 11. Технология работы в редакторе создания схем, блоков, диаграмм

### *Домашняя работа №1. Системы счисления.*

*Задания к работе*

1. Перевести данное число из десятичной системы счисления в двоичную, восьмеричную и шестнадцатеричную системы счисления.

- 2. Перевести данное число в десятичную систему счисления.
- 3. Сложить числа.
- 4. Выполнить вычитание.
- 5. Выполнить умножение.
- 6. Выполнить деление.

1. а) 524(10); б) 222(10); в) 579,5(10); г) 847,625(10); д) 53,35(10). 2. а) 101111111(2); б) 1111100110(2); в) 10011000,1101011(2); г) 1110001101,1001(2); д) 140,22(8); е) 1DE,54(16).

3. a)  $1101010000(2)+11100100(2)$ ; b)  $100110111(2)+101001000(2)$ ; b)

1111100100,11(2)+1111101000,01(2); г) 1476,3(8)+1011,1(8); д) 3E0,A(16)+135,8(16).

4. а) 1010010100(2)-11101110(2); б) 10000001110(2)-10011100(2); в) 1110100111,01(2)-

110000001,1(2); г) 1542,5(8)-353,24(8); д) 3EB,8(16)-3BA,8(16).

5. а) 111000(2)□ 100111(2); б) 157,4(8)□ 101,1(8); в) 19,7(16)□ 58,78(16).

6. a)  $1111100000(2)$ :  $10000(2)$ ; 6)  $1760(8)$ :  $22(8)$ ; B)  $A17(16)$ :  $15(16)$ ;

*Примечание*. В заданиях 3–6 проверять правильность вычислений переводом исходных данных и результатов в десятичную систему счисления. В задании 1д получить пять знаков после запятой в двоичном представлении.

### *Домашняя работа №2. Технология работы в текстовом редакторе.*

*Задания к работе:* разметка страницы, подготовка документа к печати, многоколоночная верстка

1. Создайте новый документ и Сохраните под именем ФИО\_КР.docx.

2. Настройте параметры страницы (**Разметка страницы/Поля**). Поля верхнее, нижнее, правое - **1см**., левое - **2см**., ориентация листа – **альбомная**, расстояние от края листа до колонтитула – **1см**.

3. Вставьте колонтитулы (**Вставка/Колонтитулы)**. Введите с клавиатуры в верхний колонтитул текст: *Выполнил(а) студент(ка) ??? группы, Ф.И.О.* Выровняйте его вправо. С помощью кнопки перейдите в **нижний колонтитул** и введите

текст: Нажмите кнопку **Нумерация страниц**. WORD сам пронумерует все страницы и нажмите кнопку **Закрыть** на панели **Колонтитулы**.

- 4. Наберите текст, (см образец).
- 5. Отформатируйте текст:
	- **Для заголовка:** размер шрифта **16**, выравнивание **по центру**, шрифт **полужирный**, регистр – **все прописные**.
	- **Для подзаголовков:** размер шрифта **14**, выравнивание **по левому краю**, шрифт – **полужирный**
	- **Для основного текста**: размер шрифта 1**4,** начертание **– курсив,**  выравнивание **- по ширине.**

6. Установите текстовый курсор под заголовком (в начало первого абзаца) и выберите команду меню **Разметка страницы/Колонки/Другие колонки**; выберите **ТИП –** *Две.* Автоматически будет подсчитана ширина колонок и установлен переключатель **Колонки одной ширины**; в поле **Применить** выберите из списка **До конца**; включите переключатель **Разделитель**; нажмите **ОК**.

Первую букву первого абзаца оформите большим шрифтом с другим написанием с помощью буквицы (**Вставка - Буквица** )

7. В тексте: *Хакеры, Электронные корсары, Компьютерные пираты* оформите нумерованным списком. (**Главная/Список**).

8. Последний абзац оформите с рамкой и заливкой (**Дизайн** кнопку **Границы страниц**. В открывшемся диалоговом окне **Границы и заливка** задайте Границы и Заливку)

**ОБРАЗЕЦ**

Выполнил студент 11111 группы, Иванов Иван Иванович

### КОМПЬЮТЕРНАЯ ПРЕСТУПНОСТЬ

Перечислим основные виды преступлений, связанных с вмешательством в работу компьютеров.

#### Несанкционированный доступ к информации.

Несанкционированный доступ осуществляется, как правило, с использованием чужого имени, изменением физических адресов технических устройств, использованием информации оставшейся после решения задач, модификацией программного и информационного обеспечения, хишением носителя информации, установкой аппаратуры записи, подключаемой к каналам передачи данных.

1) Хакеры

- 2) Электронные корсары
- 3) Компьютерные пираты

Tax называют людей, осуществляющих несанкционированный доступ в чужие информационные сети для забавы.

#### Ввод в программное обеспечение "логических бомб".

достижении бомбы", которая срабатывает по определенного момента времени.

Способ "троянский конь" состоит в тайном введении в чужую программу таких команд, позволяют осуществлять новые, не планировавшиеся владельцем программы функции, но одновременно сохранять и прежнюю работоспособность.

С помощью "троянского коня" преступники, например, отчисляют на свой счет определенную сумму с каждой операции

#### распространение Разработка и **КОМПЬЮТЕРНЫХ** вирусов.

.<br>Вирусы могут быть внедрены в операционную систему, прикладную программу или в сетевой драйвер.

Варианты вирусов зависят от целей, преследуемых их создателем. Признаки их могут быть относительно доброкачественными, например, замедление в выполнении программ или появление светящейся точки на экране<br>программ или появление светящейся точки на экране<br>дисплея; эволютивными, и "болезнь" будет обостряться по мере своего течения. Так, по непонятным причинам программы начинают переполнять магнитные диски. Наконец, эти проявления могут быть катастрофическими и привести к стиранию файлов и уничтожению программного обеспечения.

#### Подделка компьютерной информации.

Идея преступления состоит в подделке выходной информации компьютеров с целью иммитации работоспособности больших систем, составной частью которых является компьютер. При достаточно ловко выполненной подделке зачастую удается сдать заказчику заведомо неисправную продукцию.

 $\overline{1}$ 

#### *Домашняя работа №3. Технология работы в редакторе электронных таблиц.*

*Задание 1.* Создать таблицу финансовой сводки за неделю. Произвести расчёты. Построить диаграмму изменения финансового результата. Произвести фильтрацию данных.

Создайте таблицу с данными, представленными на рис. 1.

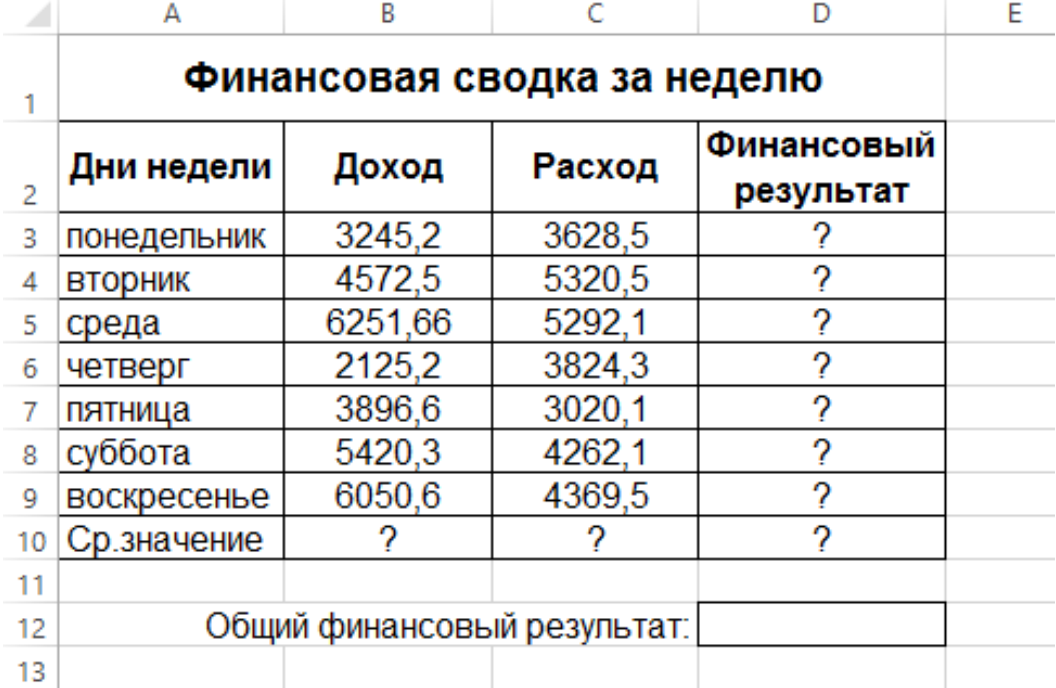

Для ввода дней недели наберите «понедельник» и произведите автокопирование до «воскресенья» (левой кнопкой мыши за маркер автозаполнения в правом нижнем углу ячейки).

Для оформления таблицы используете команды на закладке *Главная* (для изменения содержимого ячеек не забывайте их выделять):

Измените формат ячеек. Для этого выделите ячейки с B3 по D10 и задайте формат денежный – рубли на закладке Главная.

Произведите расчёты в графе «Финансовый результат» по следующей формуле:

### **Финансовый результат = Доход – Расход**

Для этого в ячейке **D3** наберите формулу **= В3-С3**

*Примечание*. Введите расчётную формулу только для расчёта по строке «понедельник», далее произведите автокопирование формулы (так как в графе «расход» нет заполненных данными ячеек, можно производить автокопирование двойным щелчком мыши по маркеру автозаполнения в правом нижнем углу ячейки).

Измените формат «*Денежный*» с выделением отрицательных чисел красным цветом (Выделить ячейки – щелкнуть правой кнопкой мыши – *Формат Ячеек/* вкладка *- Число*  формат *– Денежный -* отрицательные числа *– красные).* Число десятичных знаков задайте равное **2**.

Рассчитайте среднее значение Дохода и Расхода, пользуясь мастером функций (кнопка *fx*). Функция «Среднее значение» (СРЗНАЧ) находится в разделе «Статистические». Для расчёта функции СРЗНАЧ дохода установите курсор в соответствующей ячейке (В10), запустите мастер функции. В качестве первого числа выделите группу ячеек с данными для расчёта среднего значения – **В3:В9**.

Аналогично рассчитайте «**Среднее значение**» расхода.

В ячейке **D12** выполните расчёт общего финансового результата (сумму по столбцу «**Финансовый результат**»). Для выполнения автосуммы удобно пользоваться кнопкой *Автосуммирование* (∑) на панели инструментов или функцией **СУММ** (пользуясь мастером функций).

В качестве первого числа выделите группу ячеек с данными для расчёта суммы – **D3:D9**.

*Постройте диаграмму* (линейчатого типа) изменения финансовых результатов по дням недели с использованием мастера диаграмм.

Для этого выделите интервал ячеек с данными финансового результата **D3:D9** и выберите команду *Вставка/ Рекомендуемые Диаграммы / Все диаграммы / Линейчатая с группировкой*.

На закладке *Конструктор* выберите *Выбрать данные* В правой части окна нажмите **Изменить**.

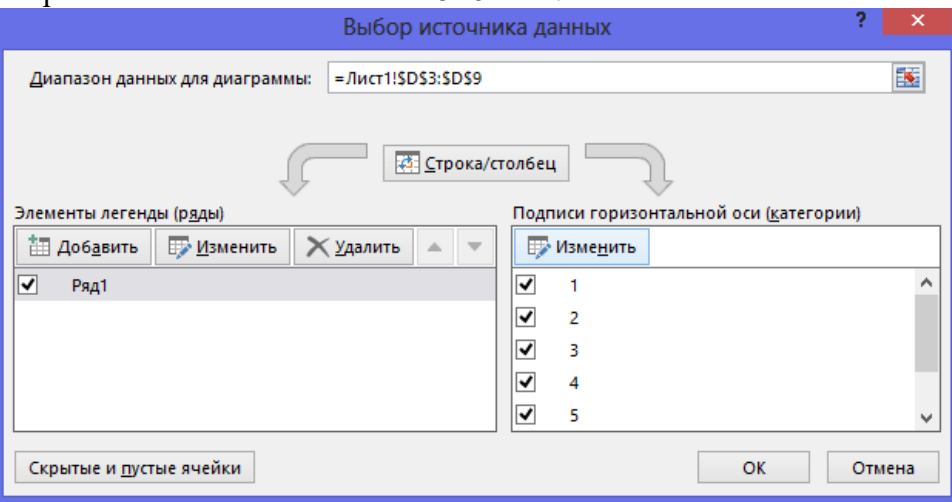

Выделите мышью ячейки А3:А9 Далее введите название диаграммы.

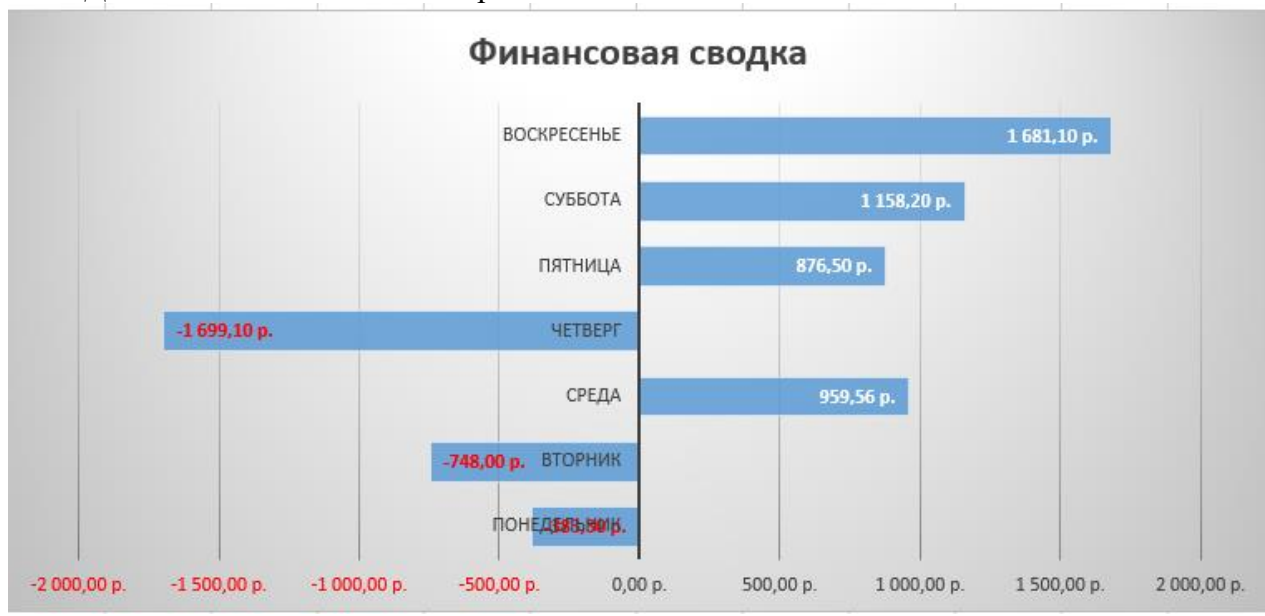

*Произведите фильтрацию* значений дохода, превышающих 4000р.

*Примечание.* В режиме фильтра в таблице видны только те данные, которые удовлетворяют некоторому критерию, при этом остальные строки скрыты. В этом режиме все операции форматирования, копирования, автозаполнения и т.д. применяются только к видимым ячейкам листа.

Сделайте копию листа (правой кнопкой мыши на ярлыке Лист 1 – Переместить скопировать.

На Листе 1(2) удалите диаграмму.

Для установления режима фильтра установите курсор в ячейку А2 и воспользуйтесь командой *Данные/ Фильтр*.

В заголовках полей появятся стрелки выпадающих списков. Щёлкните по стрелке в заголовке поля, на которое будет наложено условие (в столбце «*Доход*»), и вы увидите список всех неповторяющихся значений этого поля.

Выберите команду для фильтрации – *Числовые фильтры* – *Настраиваемый фильтр*. В открывшемся окне задайте условие «**Больше 4000**».

Произойдёт отбор данных по заданному условию; изменится вид таблицы и диаграмма.

*Сохраните* созданную электронную книгу «**Финансовая сводка**».

*Задание 2.* Создайте еще один лист (кнопка + рядом с ярлыками листов). Заполните таблицу, произведите расчёты, выделите минимальную и максимальную сумму покупки; по результатам расчётов постройте круговую диаграмму суммы продаж.

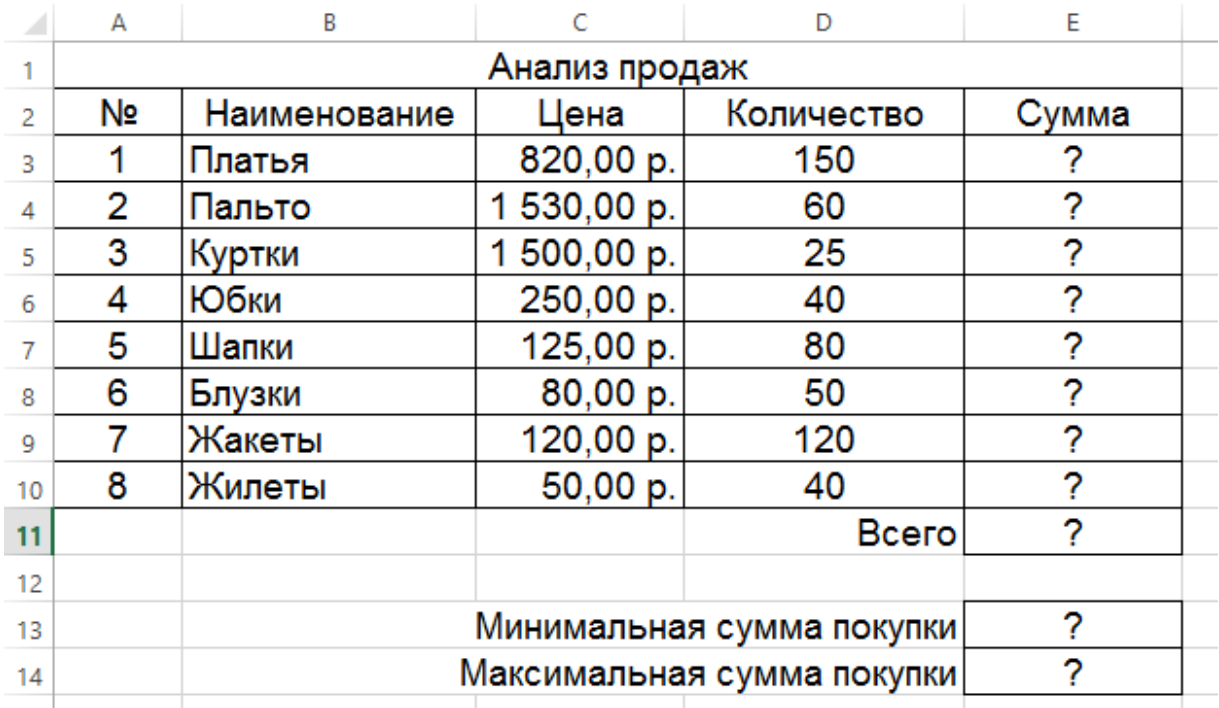

Формулы для расчёта:

## **Сумма = Цена \* Количество Всего =** *сумма значений колонки* **«Сумма»**

*Примечание*. Для выделения максимального или минимального значений установите курсор в ячейке расчёта, выберите встроенную функцию **МАКС** (**МИН**) из категории «**Статистические**», в качестве первого числа выделите диапазон ячеек значений столбца «**Сумма**» (ячейки Е3:Е10).

Для построения диаграммы выделите ячейки Е3:Е10. На закладке *Вставка – Объемная круговая диаграмма.*

Щелкните правой кнопкой мыши на самом круге диаграммы. Выберите:

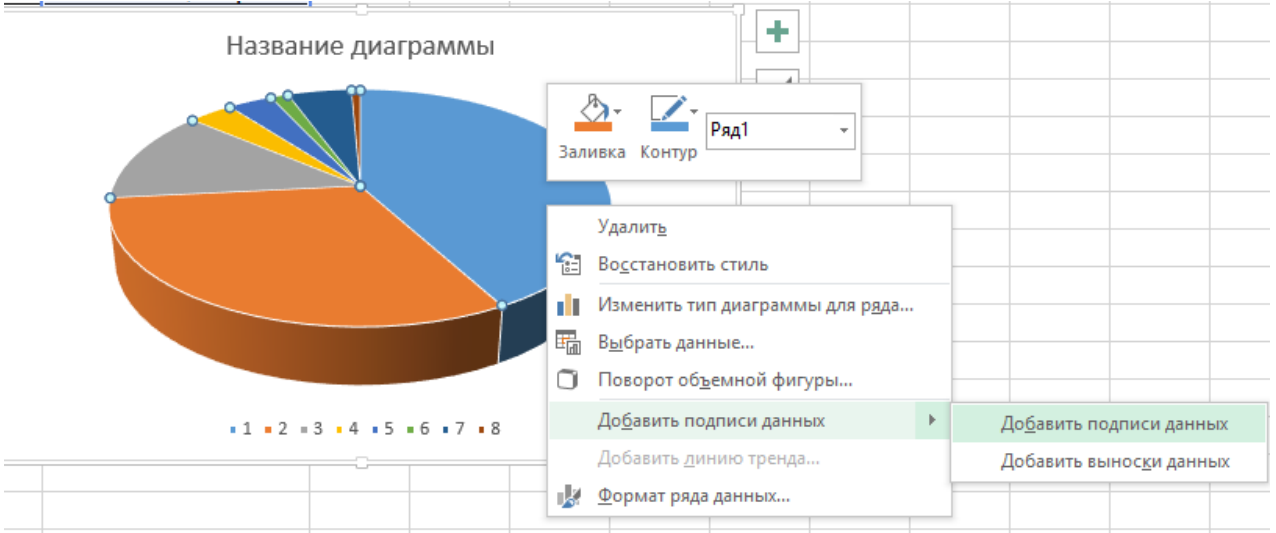

На закладке Конструктор – Выбрать данные – в правой части Изменить – выделить ячейки В3:В10.

Щелкните правой кнопкой мыши на данных на самой диаграмме – *Формат подписей данных*.

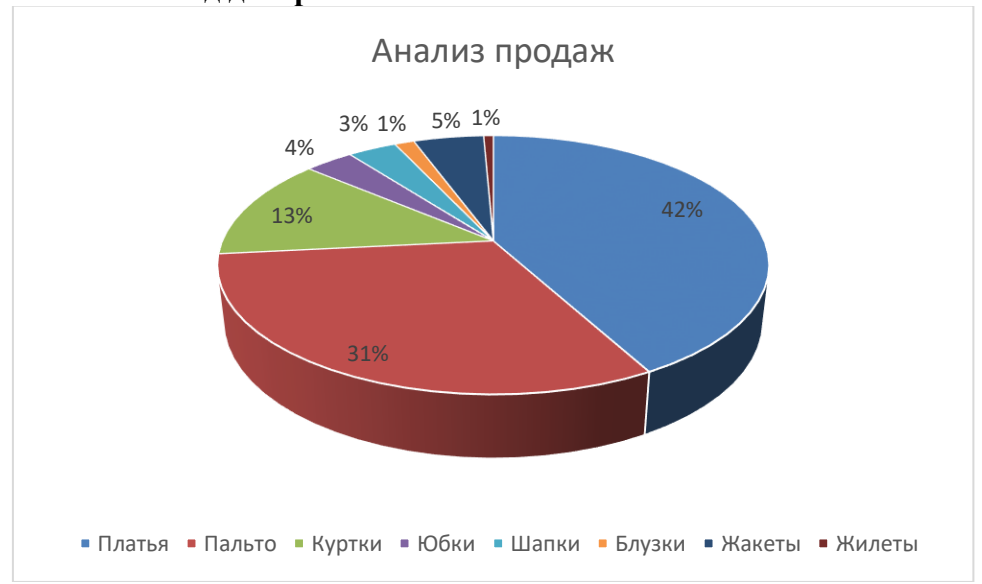

Справа на панели выберите Параметры подписи – Доли. **Итоговый вид диаграммы.**

### *Домашняя работа №4. Технология работы в редакторе баз данных.*

*Задание***:** Создать базу данных, основываясь на описании предметной области. Процесс создания (проектирования) БД должен включать следующие этапы:

- 1. Инфологическое проектирование базы данных. На этом этапе необходимо:
- описать сущности и их атрибуты в следующей таблице:

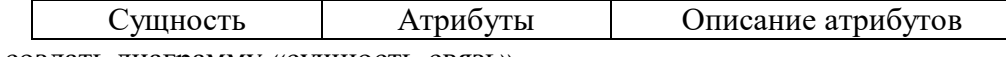

- создать диаграмму «сущность-связь»
- 2. Физическое проектирование. На этом этапе необходимо:

создать и заполнить таблицы

 создать запросы к базе данных (не менее трёх), наиболее полно, с вашей точки зрения, отражающих информационные потребности пользователей базы данных

### **Вариант№ 1. БД «Универмаг»**

Описание предметной области:

База данных должна содержать сведения о следующих объектах:

 Сотрудники — фамилия, имя, отчество, адрес, дата рождения, должность, отдел, оклад, сведения о перемещении.

Отделы — наименование, зав. отделом, работники.

 Товар — наименование, поставщик, наличие на складе, распределение по отделам, страховой запас, цена.

Поставщики — название, адрес, телефон, банковские реквизиты, товар.

### **Вариант№ 2. БД «Бюро по найму»**

Описание предметной области

База данных должна содержать сведения о следующих объектах:

 Клиенты — регистрационный номер, адрес, телефон, пол, образование, номер квитанции об уплате.

Заявка — клиент, профессия(должность), минимальная зарплата, регион.

 Работодатели — Название фирмы, организационно-правовая форма, форма собственности, адрес, телефон, инспектор по кадрам, номер договора.

 Предложение — работодатель, профессия(должность), ограничения на пол, возраст, образование, регион.

### *Домашняя работа №5. Технология работы в редакторе презентаций.*

*Задание*. Создание презентации с помощью мастера автосодержания**.**

1. Запустите программу **PowerPoint** (**Пуск > Программы > Microsoft PowerPoint**). Зайдите в меню **Файл > Создать.**

2. Справа в открывшемся диалоговом окне выберите **Из Мастера автосодержания**.

3. В окне **Мастер автосодержания** щелкните на кнопке **Далее**.

4. В следующем окне выберите строку **Общий доклад** и щелкните на кнопке **Далее**.

5. На этапе выбора стиля презентации установите переключатель **презентация на экране** и щелкните на кнопке **Далее**.

6. На этапе выбора параметров презентации введите в окно заголовка название «**Электронная торговля**», в окне нижнего колонтитула повторите название. Щелкните на кнопке **Далее**, а потом – **Готово**.

7. На открывшемся рабочем поле в окне структуры выберите поочередно слайды с 5 по 9 левой кнопкой мыши при нажатой клавише Shift и удалите их (клавиша DELETE). В презентации должно остаться четыре слайда.

8. Перейдите к первому слайду и введите собственное имя в качестве автора разработки вместо указанного по умолчанию.

9. Перейдите в окно слайда, выберите блок заголовка и с помощью инструментов панели управления задайте выравнивание текста по центру  $\equiv$ . Разместите с помощью мыши текстовый блок с заголовком в верхней части слайда, выше красной линии, выровняв его по центру относительно горизонтали. То же самое проделайте с текстовым блоком с именем автора, но расположите его ниже красной линии.

10. Удалите с титульного слайда колонтитул установкой флажка (**Вид > Колонтитулы > Не показывать на титульном слайде>Применить**).

11. Перейдите на второй слайд (в окне структуры или клавишей PAGEDOWN). Вместо заголовка «Введение» наберите текст «**Преимущества электронной торговли**».

12. Перейдите к маркированному списку и введите вместо шаблонного текста следующее содержание:

– Массовое обслуживание миллионов покупателей;

– Индивидуальный подход к каждому клиенту;

– Интерактивное общение с покупателем;

– Накопление информации о предпочтениях клиента;

– Снижение расходов покупателя и издержек продавца.

13. Выровняйте текстовые блоки по-своему усмотрению.

14. Перейдите к третьему слайду. Введите заголовок «**Почему люди покупают товары в Сети**». Удалите второй текстовый блок.

15. Выберите на панели инструментов инструмент **Добавить таблицу** и в интерактивном поле протягиванием задайте размер поля таблицы  $5 \times 2$ .

16. Заполните в таблице левый столбец следующими значениями (сверху вниз): Удобство оплаты; Удобство поиска; Приемлемые цены; Хороший выбор; Прочее. Заполните в таблице правый столбец следующими значениями (сверху вниз): 50 %; 21 %; 11 %; 11 %; 7 %. Выберите протягиванием мыши правый столбец и с помощью кнопки **По** 

**центру** на панели инструментов задайте выравнивание по центру.

17. Перейдите к четвертому слайду. В поле заголовка введите текст «**Что покупают в Сети**». Удалите второй текстовый блок.

18. Щелкните на кнопке Добавление диаграммы <sup>| 1</sup> на панели инструментов. В появившемся окне **Презентация 1 – Таблица данных** в левом столбце введите следующие тексты (сверху вниз): Компьютеры и комплектующие; Книги; Одежда; Музыка; Прочее. В ячейках с названиями кварталов замените их на значения: 1999; 2000; 2001; 2002.

19. В ячейках с данными введите следующие значения (сверху вниз, справа налево):  $-40, 20, 15, 5, 20;$ 

− 38, 22, 15, 5, 20; − 36, 24, 20, 7, 13; − 35, 25, 20, 8, 12. Закройте таблицу.

20. Перейдите к первому слайду. **Выберите заголовок**, щелчком правой кнопкой мыши откройте интерактивное меню, выберите в нем пункт **Настройка анимации**. Справа в открывшемся меню выберите **Добавить эффект** и добавьте любой эффект по своему усмотрению.

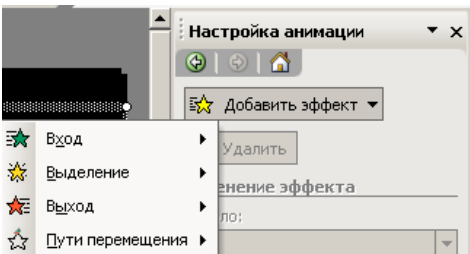

21. Откройте окно **Смена слайдов** (**Показ слайдов> Смена слайдов**). Выберите понравившийся Вам эффект и выберите по щелчку мыши.

22. Перейдите на последний слайд, выберите диаграмму, откройте окно **Настройка анимации** (щелчком правой кнопкой мыши откройте интерактивное меню, выберите в нем пункт **Настройка анимации**). Задайте любой эффект для диаграммы.

### **Улучшение оформления презентации**

1. Сохраните только что созданную презентацию под именем E\_Commerce1.

2. Откройте диалоговое окно Фон (**Формат > Фон**). Установите флажок **Исключить фон образца**.

3. В группе **Заливка фона** в раскрывающемся списке выберите пункт **Способы заливки**.

4. В открывшемся диалоговом окне **Способы заливки** перейдите на вкладку **Градиентная**. В группе **Цвета** установите переключатель **заготовка**. В раскрывающемся списке **Название заготовки** выберите пункт **Поздний закат**. Щелчком на кнопке **ОК** закройте окно.

5. В окне **Фон** щелкните на кнопке **Применить**.

6. Перейдите ко второму слайду. Создайте другой фон, например **Медь**, способом, описанным выше.

7. На третьем и четвертом слайдах создайте фон, выполненный другими методами: **Текстура и Узор**. Убедитесь, что выбранный фон хорошо выглядит на экране.

8. Перейдите на четвертый слайд. Создайте еще один слайд (**Вставка > Создать слайд**). Справа на панели **Разметка слайда** выберите **Пустой слайд**.

9. Перейдите на пятый слайд. На панели инструментов **Рисование** щелкните на

кнопке **Добавить объект WordArt**. В окне **Коллекция WordArt** выберите нужный стиль надписи и после щелчка на кнопке ОК в появившемся окне **Изменение текста WordArt** наберите текст – Времена года. Назначьте размер шрифта 66 пунктов. Щелчком на кнопке ОК закройте окно.

10. Назначьте новому заголовку эффект анимации Вращение.

11. Создайте еще один слайд (**Вставка > Создать слайд**). Выберите для него разметку **Заголовок и текст**.

12. Перейдите на шестой слайд и введите текст, представленный на картинке:

13. Создайте еще 4 слайда и для каждого из них выберите макет **Заголовок, текст и графика**.

14. На каждый из созданных слайдов введите текст, связанный с временем года, представленном в заголовке и вставьте картинку (двойной щелчок мыши по пиктограмме **Вставка картинки**).

15. Вернитесь к шестому слайду. Выделите слово **Зима** и правой кнопкой мыши вызовите контекстное меню, выберите в нем **Гиперссылка**.

16. В появившемся меню выберите **Местом в документе**, в перечне слайдов выберите слайд **7.Зима** и нажмите **ОК**.

17. Выделите слово **Весна** и правой кнопкой мыши вызовите контекстное меню, выберите в нем **Гиперссылка**.

18. В появившемся меню выберите **Местом в документе**, в перечне слайдов выберите слайд **8.Весна** и нажмите **ОК**.

19. Аналогично задайте гиперссылки для слов **Лето**, **Осень**.

20. Перейдите на слайд **Зима**.

21. Зайдите в меню **Показ слайдов > Управляющие кнопки** и выберите кнопку **Назад** <del>□</del>

22. Щелкните мышью в левом нижнем углу слайда.

23. В появившемся меню выберите **Перейти по гиперссылке** и в раскрывающемся списке выберите Слайд.

24. В открывшемся меню выберите **Местом в документе**, в перечне слайдов выберите слайд **6.Времена года** и нажмите **ОК**.

25. Аналогично создайте управляющие кнопки на слайдах **Весна**, **Лето**, **Осень**.

26. Вернитесь к первому слайду, запустите показ презентации (**Показ слайдов > Начать показ**) и проверьте демонстрацию слайдов. Сохраните презентацию под прежним именем (E\_Commerce1).

### *Домашняя работа №6. Создание комплексного документа.*

- 1. Создайте текстовый документ.
- 2. Используя сайт [http://dic.academic.ru](http://dic.academic.ru/) найдите информацию о СНиПах и ГОСТах.
- 3. Оформите в виде таблицы (классификации связанные с Вашей профессией):

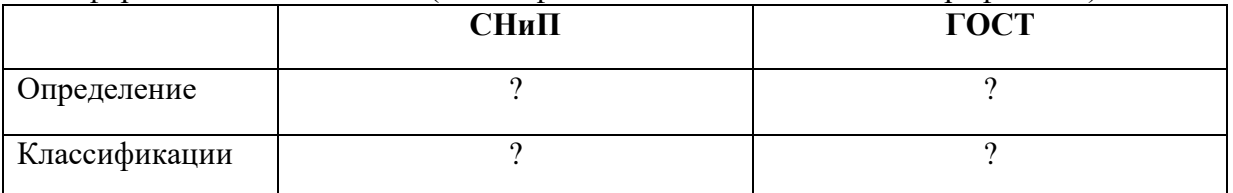

- 4. Используя СПС «Гарант» он-лайн найдите документ Постановление Федерального горного и промышленного надзора России от 6 июня 2003 г. N 71 "Об утверждении "Правил охраны недр". Укажите реквизиты действующей редакции.
- 5. В данном документе найдите пункт «Требования по учету состояния и движения запасов, потерь и разубоживания полезных ископаемых». Скопируйте ответ на вопрос: «Что включают в себя эти требования?»
- 6. Используя СПС «Гарант» он-лайн найдите документ Приказ Федеральной службы по экологическому, технологическому и атомному надзору от 19 ноября 2013 г. N 550 "Об утверждении Федеральных норм и правил в области промышленной безопасности "Правила безопасности в угольных шахтах"
- 7. Найдите в данном документе и скопируйте следующие определения: *загазирование*, *самовозгорание угля*, *экзогенный пожар*, *эндогенный пожар*. Оформите их.
- 8. Найдите в данном документе и скопируйте требования к работникам. *Оформите эти требования на отдельном листе в виде памятки*.
- 9. Используя сайт [http://basemine.ru,](http://basemine.ru/) раздел *Охрана труда* составьте на отдельном листе собственную памятку «**Охрана труда в угольной промышленности»**.
- 10. Используя сайт [http://www.opengost.ru,](http://www.opengost.ru/) найдите **ГОСТ 2.851-75**. Найдите **типы линий** и оформите их в виде таблицы.
- 11. Найдите **Правила выполнения на горных чертежах надписей, технических требований и таблиц,** скопируйте их к себе в документ.
- 12. Найдите ГОСТ 2.852-75. В данном документе найдите **Общие обозначения горных пород в сечениях**. Оформите их в виде таблицы.
- 13. Экспортируйте документ в формат PDF.

### *Домашняя работа №7. Алгоритмизация.*

### *Задание.*

1. Дана блок-схема алгоритма

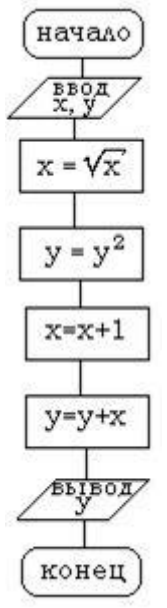

Определить результат выполнения алгоритма при определённых значенияхсходных данных

2. Дана блок-схема алгоритма

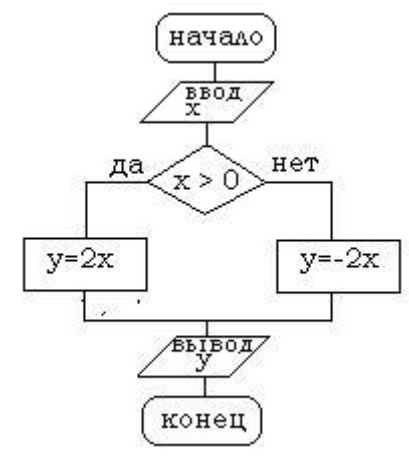

Определить результат выполнения алгоритма при определённых значениях исходных данных

3. Дана блок-схема алгоритма

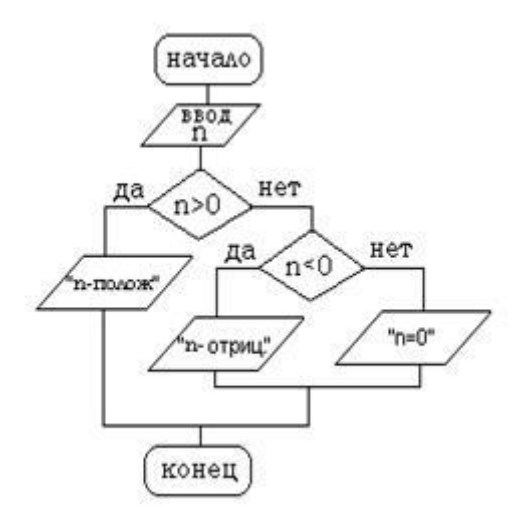

Определить результат выполнения алгоритма при определённых значениях исходных данных

4. Дана блок-схема алгоритма

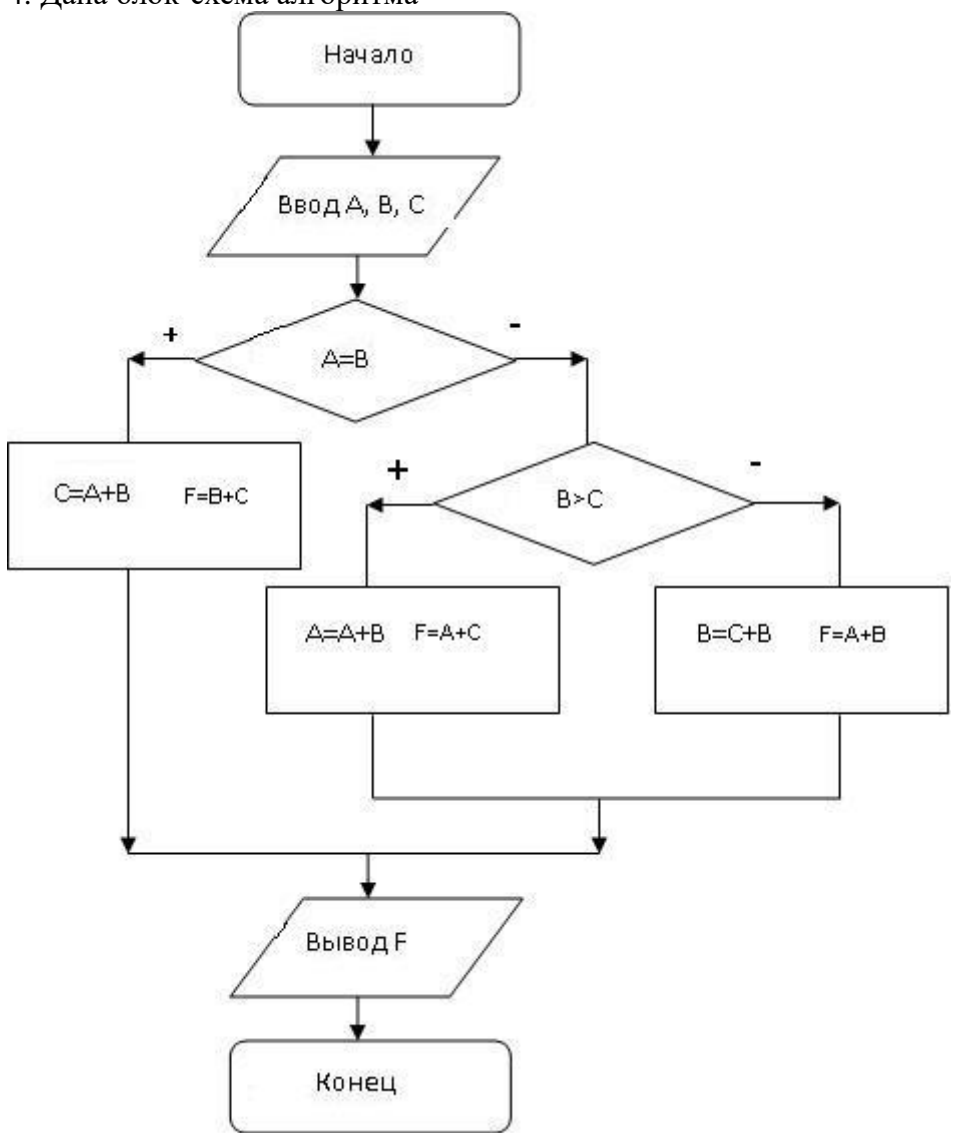

Определить результат выполнения алгоритма при определённых значениях исходных данных

5. Дана блок-схема алгоритма

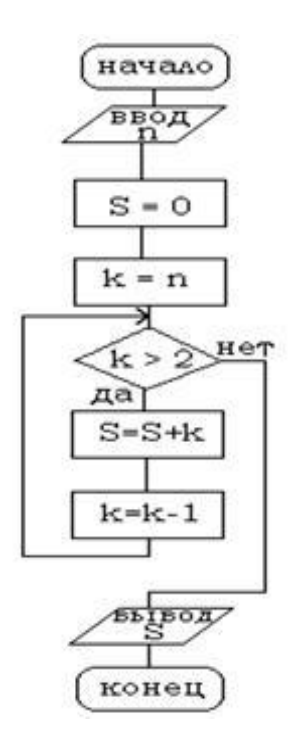

Определить результат выполнения алгоритма при определённых значениях исходных данных

### *Домашняя работа №8. Технология работы с геоинформационными системами.*

*Задание.* Выполните задания, используя указанный вид поиска. Ответы сохраните в текстовом документе. Каждое задание оформлять следующим образом: • Указать номер задания. • Скриншот карточки поиска, найденного документа или списка документов.

*СПС «Кодекс»* Для начала работы зайдите на сайт kodeks.ru.

1. Выберите раздел слева Руководителю, юристу.

2. Выберите Узнать больше в Региональном законодательстве.

3. Перейдите в Демо-доступ.

 Задание 1. Используя интеллектуальный поиск найдите документы по запросу «Прокуратура».

Откройте первый документ из раздела Законодательство.

1. Количество редакций документа в 2002 году (зайти в документ — закладка Релакции).

2. Где был опубликован документ (Статус документа).

Задание 2. Используя атрибутный поиск найти:

Федеральные законы, принятые в 2000 году (Вид документа — Федеральный закон, Дата — период с 01.01.2000 по 31.12.2000).

Из найденных документов оставьте только те, которые утратили силу.

Задание 3. Используя раздел «Помощник Юриста» - «Справочники» - «Курсы валют» найти: Курс ЕВРО и ДОЛЛАРА на текущий день.

Задание 4. Используя Справочник госорганов и учреждений найдите сведения по Совету Федерации.

Перейдите по ссылке на сайт Совета Федерации.

Используя меню, найдите список членов Совета Федерации.

### *СПС «КОНСУЛЬТАНТ ПЛЮС»*

Для начала работы зайдите на сайт www.consultant.ru и перейдите к Интернетверсии.

Некоммерческие интернет-версии содержат федеральное и региональное законодательство, судебную практику, финансовые консультации, комментарии законодательства и многое другое.

Задание 1. Используя Карточку поиска найти Приказы МВД за 2010 год из Экспертприложения. Количество найденных документов.

Вид документа - Приказ

Принявший орган – МВД

Дата – Диапазон дат с 01.01.2010 по 31.12.2010

Раздел – эксперт-приложение

Среди найденных сколько документов содержат в названии слово "центр".

Задание 2. Используя словарь терминов найдите определение Информация, Основные виды уголовных наказаний.

Задание 3. Используя раздел «Справочная информация» определить: Размер МРОТ на 01.09.2005.

*СПС «ГАРАНТ»*

Зайдите на сайт edu.garant.ru. Далее в раздел Студенту и аспиранту. Перейдите в Интернет-версию, далее при запросе зайдите через Гостевой вход.

Задание 1. Используя Поиск по реквизитам найти Указы Президента за 2015 год.

Оставьте среди них только Указы, содержащие сведения о почетных званиях.

Задание 2. Используя поиск по ситуации найти документы по Фельдъегерской связи. Укажите количество найденных документов.

Зайдите в документ. Определите где и когда был опубликован документ.

Определите сколько редакций было у данного документа.

Сравните действующую и первоначальную редакции. Для этого поставьте галочки у действующей и первоначальной редакций и нажмите Сравнить редакции.

Задание 3. Используя раздел «По публикации» найти: Областную газету.

Зайдите в найденный Устав Свердловской области. Используя поиск по контексту найдите статья о символах Свердловской области.

### *Домашняя работа №9. Основы Интернет и электронной почты.*

*Задание*: Найдите ответ на следующие вопросы.

1. Какой географический термин есть в названии семинара, состоявшегося в столице Башкирии в конце лета 2006 года и посвященного системе Linux?

2. Какое традиционное праздничное блюдо, согласно шутке, вполне может происходить от узбекского слова, в переводе на русский язык означающего приглашение приступить к трапезе?

3. Какое название носит участок территории, куда несколько лет назад переместили более дюжины деревьев, произраставших позади мавзолея в Москве.

4. Как называлась деревня, уничтоженная во время строительства немецкого аэропорта, названного в честь человека, родившегося в 1915 году?

5. С женщиной какой национальности находился в браке Иван Грозный в 1564 году?

6. Найти текст послания Президента РФ Федеральному собранию РФ от 01.12.2016 (сайт Президента РФ).

7. Найти информацию о полномочном представителе Президента РФ по Уральскому Федеральному округу. (сайт Президента РФ).

8. Найти сведения о Резервный фонд и Фонде национального благосостояния (сделать 2 скриншота: размер Резервного фонда и размер Фонда национального благосостояния (сайт Министерства финансов РФ).

9. Найти состав Совета Государственной Думы РФ (сайт Государственной Думы РФ).

10. Найти содержание бюллетеня № 12, 2016 года Верховного Суда РФ (сайт Верховного суда РФ).

11. Найти апелляционное определение по делу 66-АПУ15-25. (сайт Верховного Суда РФ).

12. Найти порядок обращения в Конституционный Суд РФ (сайт Конституционного Суда РФ).

13. Найти график личного приема граждан руководством прокуратуры Свердловской области (сайт Прокуратуры Свердловской области).

### *Домашняя работа №10. Технология работы в настольной издательской системе.*

*Задание 1*: Создание информационного бюллетеня на основе шаблона

1. Запускаем приложение Microsoft Office Publisher.

2. В открывшемся окне программы выбираем тип публикации – Бюллетени.

3. В появившемся списке образцов публикаций выбираем понравившийся (обратите внимание, что список образцов может быть достаточно обширный, поэтому необходимо воспользоваться полосой прокрутки для просмотра всего содержимого списка).

4. Нажимаем кнопку Создать.

5. Откроется рабочее окно нашей публикации:

6. В области задач Параметры бюллетеня. В поле Односторонняя или двусторонняя печать выберите 1 или 2 в зависимости от способа печати бюллетеня.

7. Выберите Содержимое страницы, чтобы задать число столбцов и типы информации для каждой страницы. На внутренних страницах двустороннего бюллетеня отображается поле Выберите изменяемую страницу. Выберите Левая внутренняя страница или Правая внутренняя страница, а затем выберите один из следующих форматов для каждой страницы: 3 статьи, Календарь, Бланк заказа, Бланк для ответа или Бланк подписки.

8. Выберите Макеты публикаций, чтобы выбрать другой макет.

- 9. Выберите Цветовые схемы, чтобы выбрать нужную цветовую схему.
- 10. Выберите Шрифтовые схемы, чтобы выбрать нужные схемы шрифтов.
- 11. Замените замещающийся текст собственным текстом
- 12. Замените замещающиеся картинки собственными картинками.

13. Придумайте фирму, владельцем которой Вы являетесь. Полностью заполните информационный бюллетень о своей фирме.

14. Закончив оформление бюллетеня, выберите Сохранить в меню Файл. *Задание 2:*

Создайте визитки и рекламные объявления для своей компании, на основе встроенных шаблонов.

### *Домашняя работа №11. Технология работы в редакторе создания схем, блоков, диаграмм.*

*Задание*. Создать организационную диаграмму, представленную на рисунке.

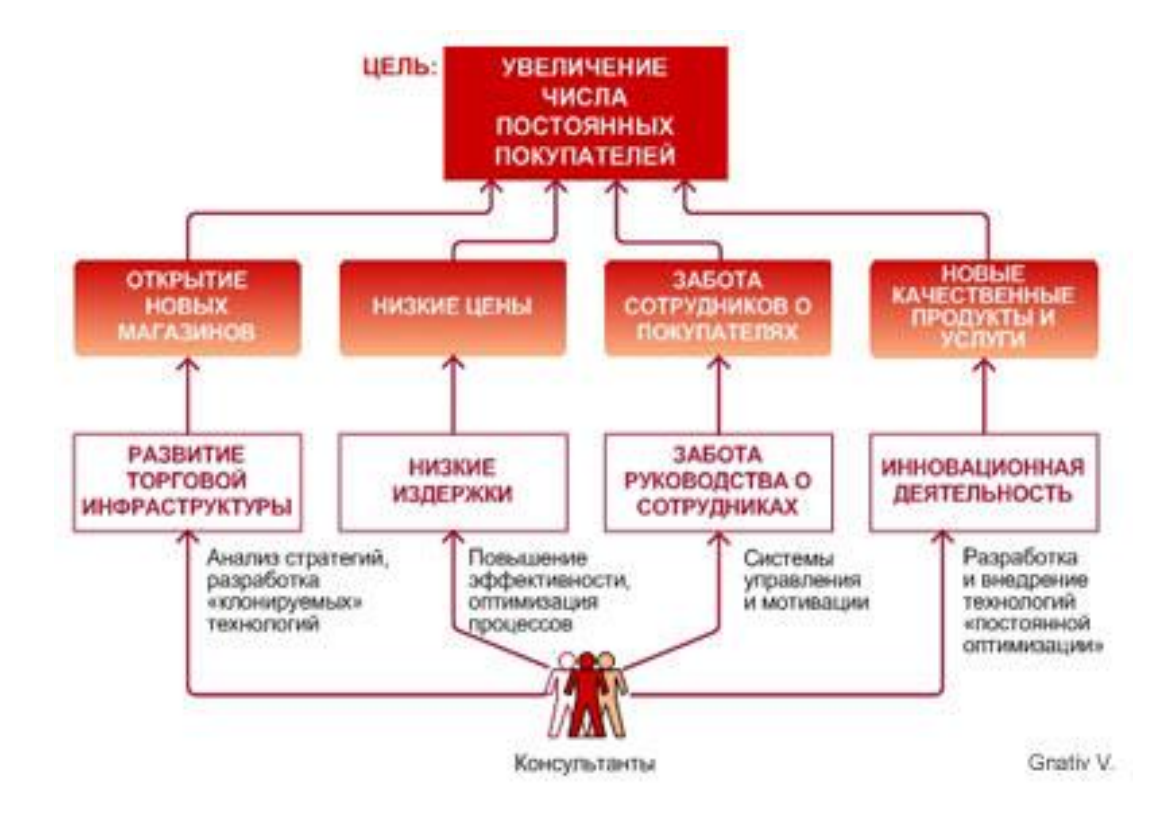